1. Click on the "Forgot Password" link

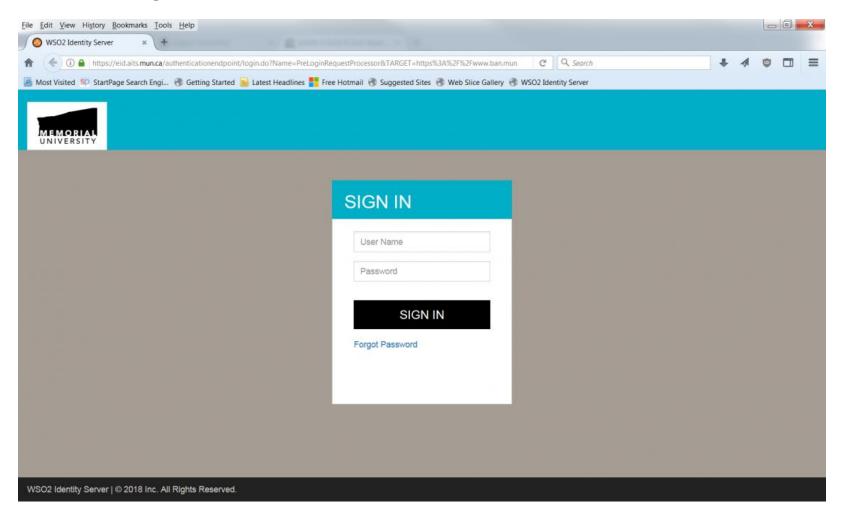

2. Password setting and recovery is only available through email. You will use your Banner ID (for example urego123, ucash123, etc.) to reset your password using your email. NOT your email address. Click the SUBMIT button.

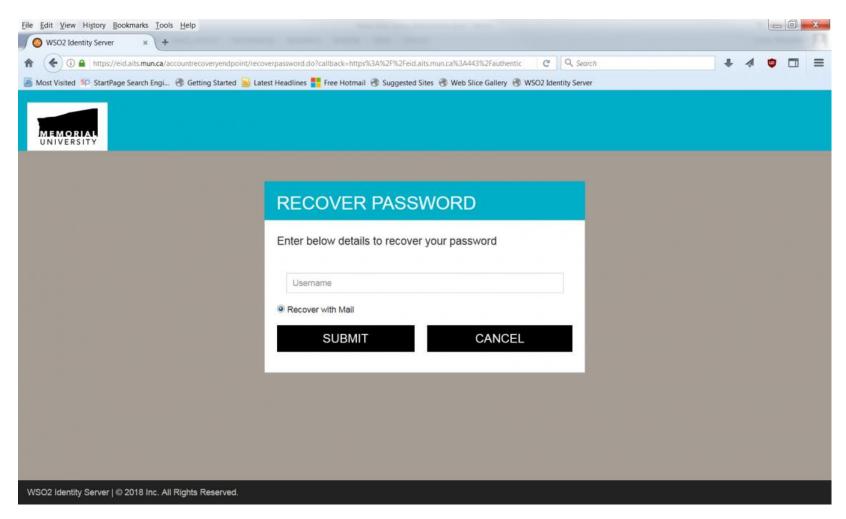

3. You will see a pop-up message stating an email has been sent to your account. Click "Close" to dismiss it.

| Eile Edit View History Bookmarks Tools Help               |                                                   |                             |                      |       |     |     | 1     | - 0 | X |
|-----------------------------------------------------------|---------------------------------------------------|-----------------------------|----------------------|-------|-----|-----|-------|-----|---|
| € WSO2 Management Console × https://ban-testpoin          | /verify.do × +                                    |                             |                      |       |     |     |       |     |   |
| 🗲 🛈 🔒   https://ban-test-eid.aits.mun.ca/accountrecoverye | ndpoint/verify.do                                 | C                           | Q Search             |       | ☆自♥ | + 1 | ñ - 1 |     | ≡ |
| 📓 Most Visited 🛞 Getting Started 🍛 Latest Headlines 🛞     | Free Hotmail 🛞 Suggested Sites 🛞 Web SI           | ice Gallery                 |                      |       |     |     |       |     |   |
|                                                           |                                                   |                             |                      |       |     |     |       |     |   |
|                                                           | Information                                       |                             |                      | × .   |     |     |       |     |   |
|                                                           | Password recovery information has b<br>discover17 | een sent to the email regis | stered with the acco | unt   |     |     |       |     |   |
|                                                           |                                                   |                             |                      | Close |     |     |       |     |   |
|                                                           |                                                   |                             |                      |       |     |     |       |     |   |
|                                                           |                                                   |                             |                      |       |     |     |       |     |   |
|                                                           |                                                   |                             |                      |       |     |     |       |     |   |
|                                                           |                                                   |                             |                      |       |     |     |       |     |   |
|                                                           |                                                   |                             |                      |       |     |     |       |     |   |
|                                                           |                                                   |                             |                      |       |     |     |       |     |   |

4. Once you receive the email "Banner Password Reset", click on the link in the email to get the password reset screen below. Enter your new password and click the SUBMIT button. Please note, your password must contain a digit, an alpha and a special character, and be at least 8 bytes in length.

| Eile Edit View History Bookmarks Iools Help              | al out has detail                                                      |                 |     |     |
|----------------------------------------------------------|------------------------------------------------------------------------|-----------------|-----|-----|
| WSO2 Management Console × https://ban-testpoint/         | /verify.do × SO2 Identity Server × +                                   | And Annalis and |     |     |
| ( A https://ban-test-eid.aits.mun.ca/accountrecoveryen   | dpoint/confirmrecovery.do?confirmation=fa5a58e0-ee04-4c90-5 C Q Search | ☆ 自 ♥ ♣         | ^ ∧ | • = |
| 📓 Most Visited 🛞 Getting Started 📄 Latest Headlines 🛞 Fr | ree Hotmail 🕏 Suggested Sites 🛞 Web Slice Gallery                      |                 |     |     |
|                                                          |                                                                        |                 |     |     |
|                                                          | RESET PASSWORD                                                         |                 |     |     |
|                                                          | Confirm Password *                                                     |                 |     |     |
|                                                          | SUBMIT                                                                 |                 |     |     |
| WSO2 Identity Server   © 2018 Inc. All Rights Reserved   |                                                                        |                 |     |     |

5. You will receive another email with the subject "Your Banner Password Reset successfully".